# FIT制度·FIP制度 – 奈桑鼻令奉 再生可能エネルギー電子申請

# 操作マニュアル 【ログインID・パスワード照会手続】

第4版 2022年4月1日

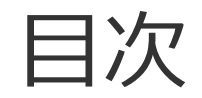

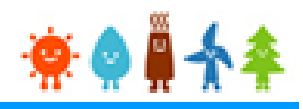

- 1.手続の流れ
- 2.手続に必要な添付書類
- 3.手続の説明

# 1.手続の流れ

以下の流れでログインID・パスワードの照会を行うことができます。

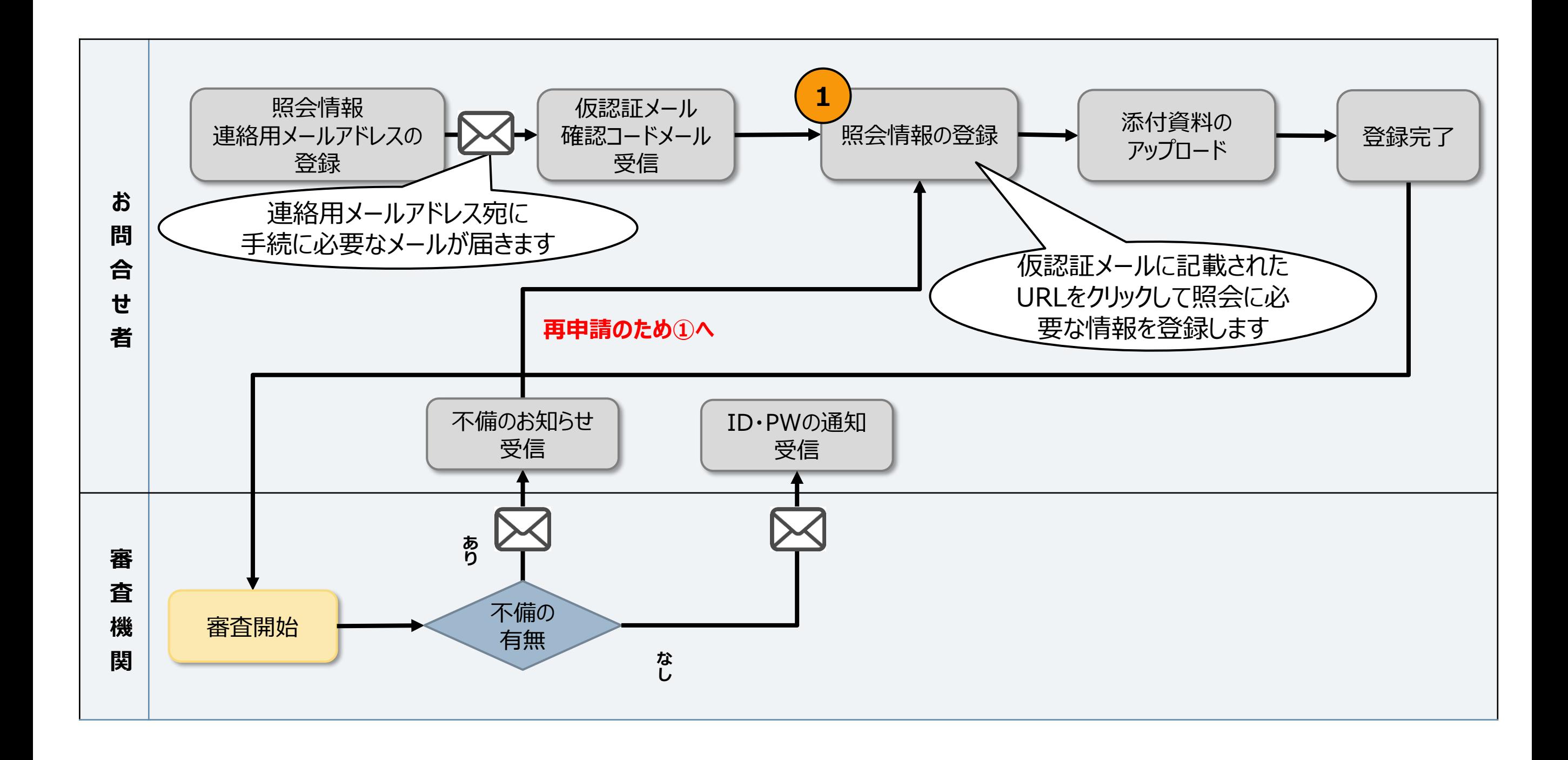

2.手続に必要な添付書類

入力者情報で選択した内容に応じて必要になる添付書類は以下の表のとおりです。

#### **※照会手続の際に必要になりますので表を確認いただき事前に準備をお願いいたします。**

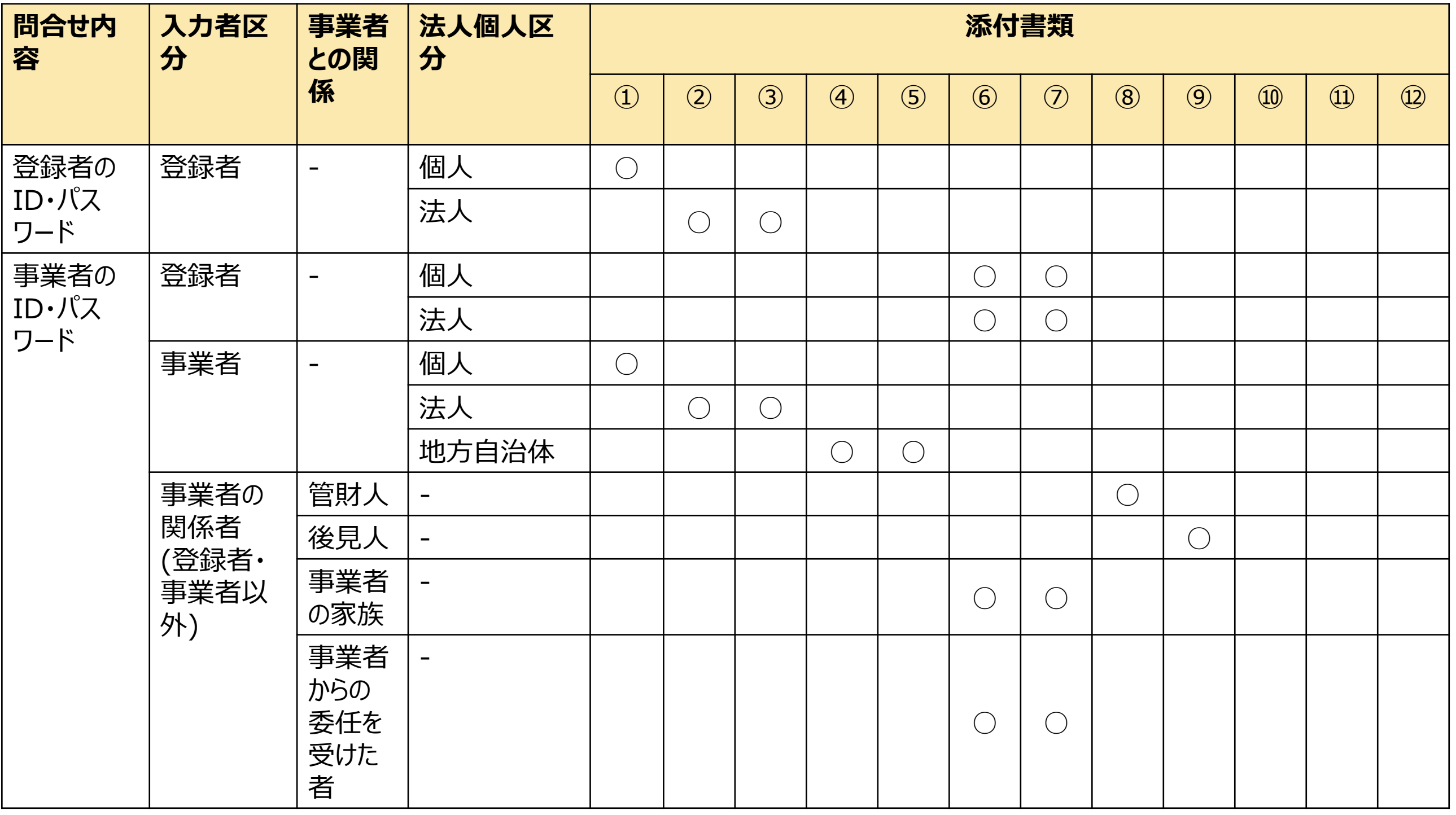

2.手続に必要な添付書類

#### 入力者情報で選択した内容に応じて必要になる添付書類は以下の表のとおりです。

#### **※照会手続の際に必要になりますので表を確認いただき事前に準備をお願いいたします。**

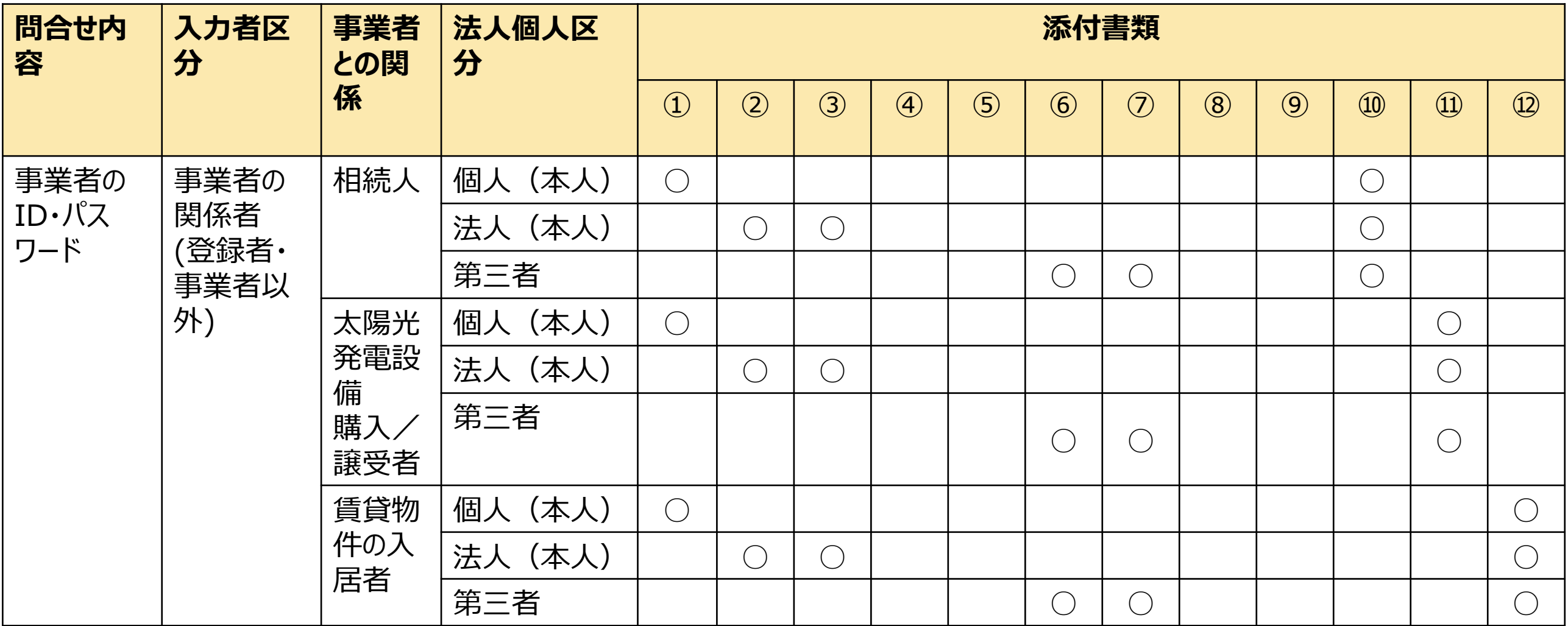

①運転免許証または住民票

②照会者の運転免許証または健康保険証

③会社の登記簿謄本

④健康保険証

⑤公印規程

⑥委任状(事業者)

⑦印鑑証明書(事業者)

⑧管財人であることを証する書類

⑨後見人であることを証する書類

⑩戸籍謄本または登記簿謄本(建物又は土地)

⑪物件購入の契約書または登記簿謄本(建物又は土地)

#### ⑫賃貸契約書

# 3-1.照会情報、連絡用メールアドレスの登録

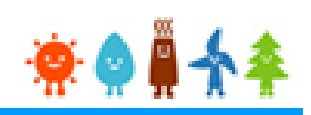

#### 照会内容、設備ID、連絡用メールアドレスを入力します。 登録者のIDか、事業者のIDか 照会したい方の照会内容を選択します。 ログインID·パスワード照会手続 「事業者ID」とは設備を持っている方、FIT の認定を受けている事業者が使用するID 照会情報 「登録者ID」とはFITの代行事業者、工務 店の方等が使用するID 事業者ID:設備を持っている方、FITの認定 照会内容 必須 --なし--を受けている事業者が使用するID 登録者ID:FITの代行事業者、工務店の方等 が使用するID 照会したいログインIDが紐づいている設備I Dを入力してください。 必須 設備ID 設備IDが不明な方は、こちらで照会を行って ください。 照会したいログインIDが紐づいている 連絡用メールアドレス 設備IDを入力します。 [丰用央数字] メールアドレス ※ログインID・パスワード照会手続に係る連 必須 saiene@energy.co.jp 絡は本メール宛てに行います。 照会手続の係る連絡を受け取れる メールアドレス(確認) 必須 saiene@energy.co.jp メールアドレスを入力します。 【メールに関する注意事項】 ○ドメイン指定などの受信制限を設定されている場合には、「@fit-portal.go.jp」からのメールが受信で きるよう事前に設定を行ってください。 必須事項をすべて入力し、 「内容確認」ボタンをクリックします。 戻る 内容確認

# 3-2.照会情報、連絡用メールアドレスの入力内容確認

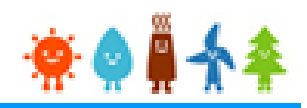

## 入力した内容を確認します。

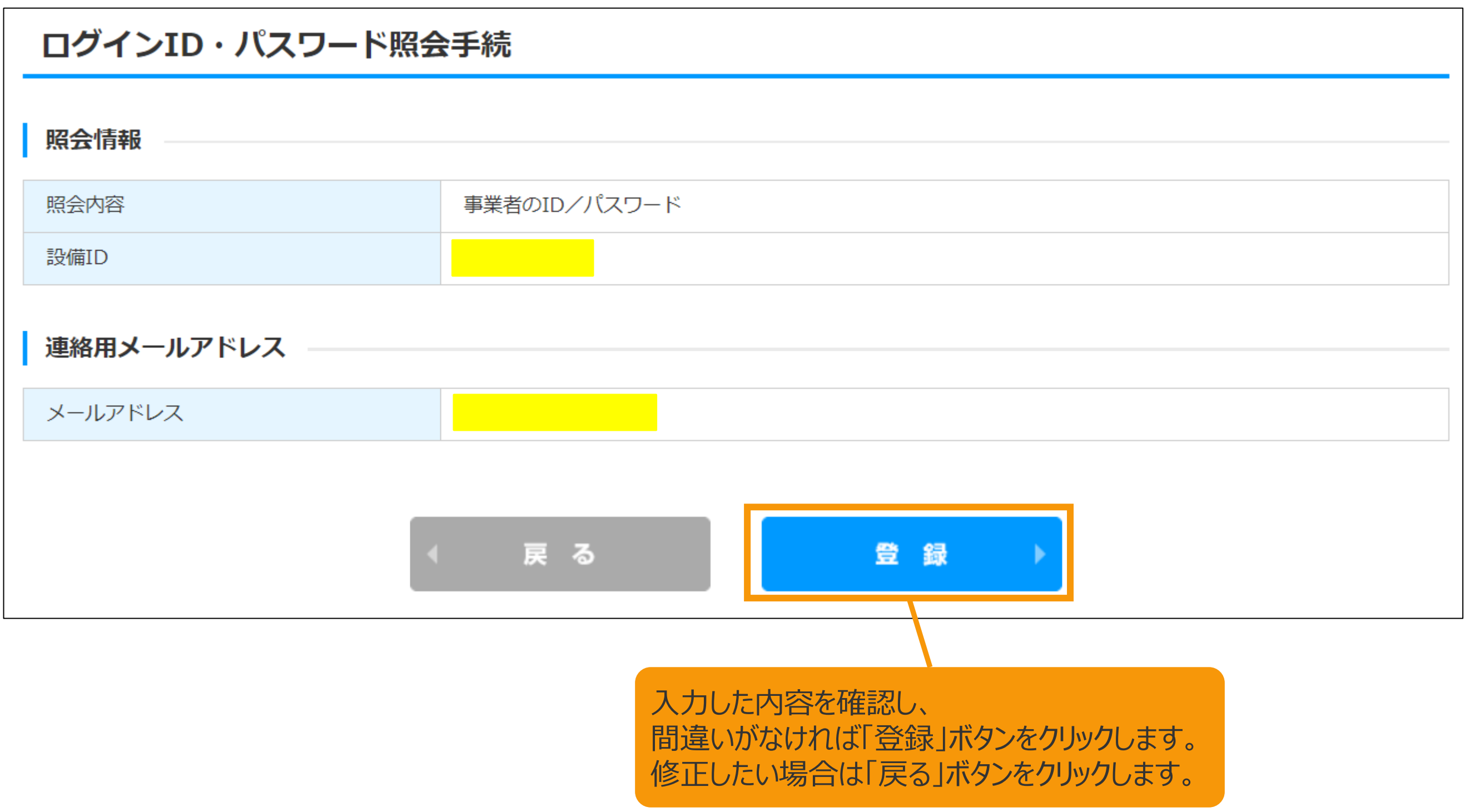

# 3-3.照会情報、連絡用メールアドレスの登録完了

登録が完了します。

登録が完了すると、次の手続きのために必要なURLが記載されたメール(仮認証URLメール)と、 確認コードが記載されたメール(確認コードメール)が入力いただいたメールアドレス宛に 送信されますのでご確認いただき次の手続きを進めていただきます。

#### ログインID・パスワード照会手続

ご入力いただいたメールアドレス宛に、2通のメール(仮認証URLメール・確認コードメール)を送付しました。 仮認証URLをクリックして確認コードを入力後、照会手続に必要な情報を入力してください。 なお、仮認証URLメール・確認コードメールが届かない場合は入力いただいたメールアドレスに誤りがある可能性がございますの で、再度問い合わせフォームからの入力をお願いいたします。

トップへ戻る

3-4.照会手続仮認証メールの確認

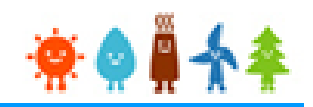

#### 照会手続仮認証メールを確認し、本文に記載されているURLをクリックします。

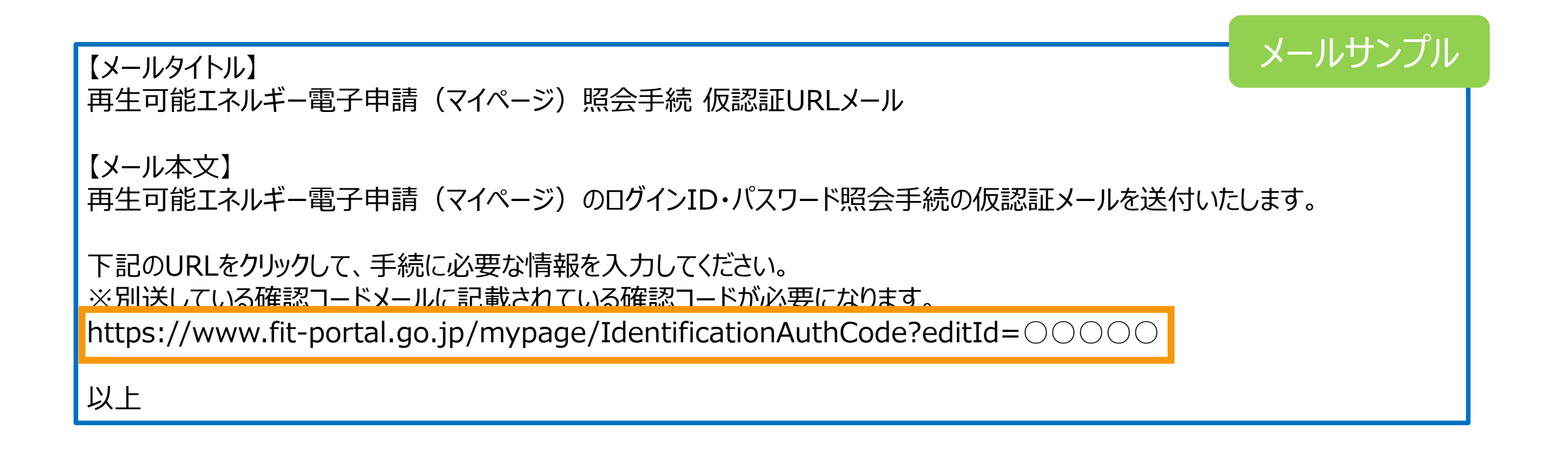

3-5.確認コードメールの確認と入力

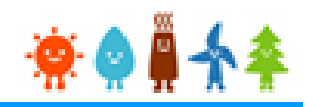

照会手続仮認証メールのURLをクリックすると、確認コードを入力する画面に遷移するので 確認コードメールを確認し、本文に記載されている確認コードを入力し、照会ボタンをクリックします。

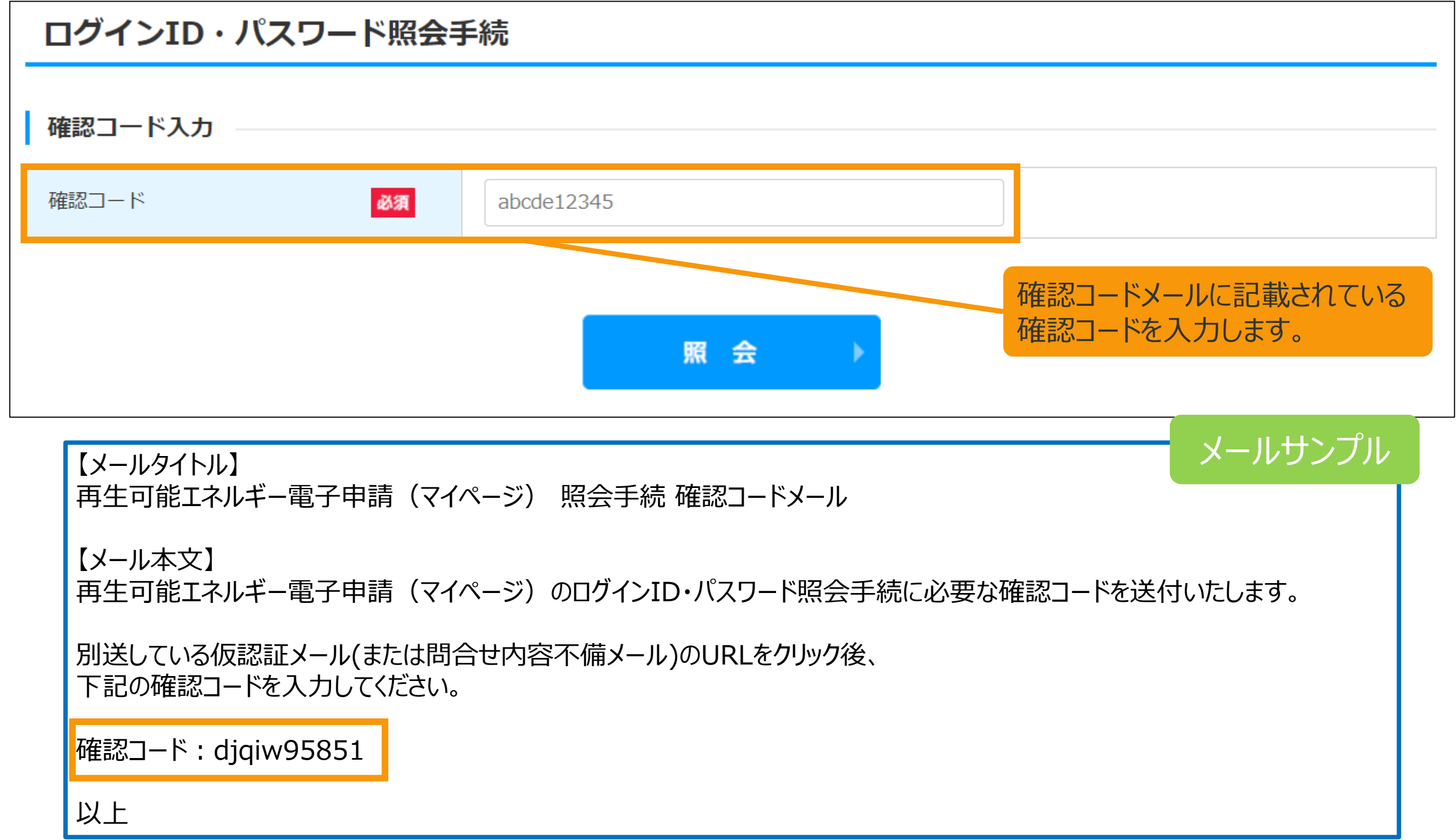

# 3-6.照会情報の登録

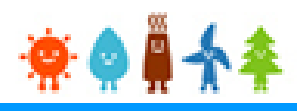

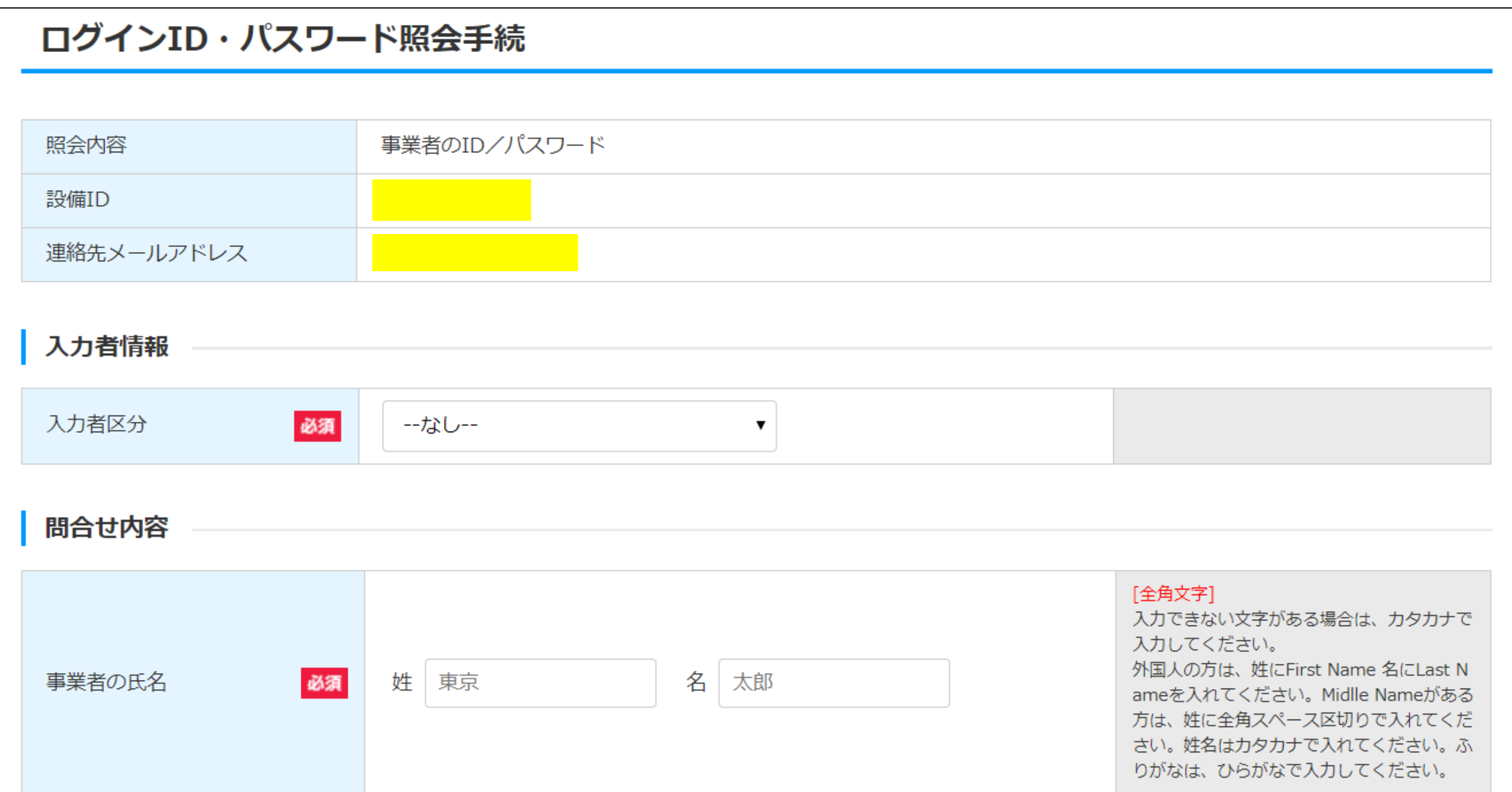

# 3-7.照会情報の登録(入力者情報1)

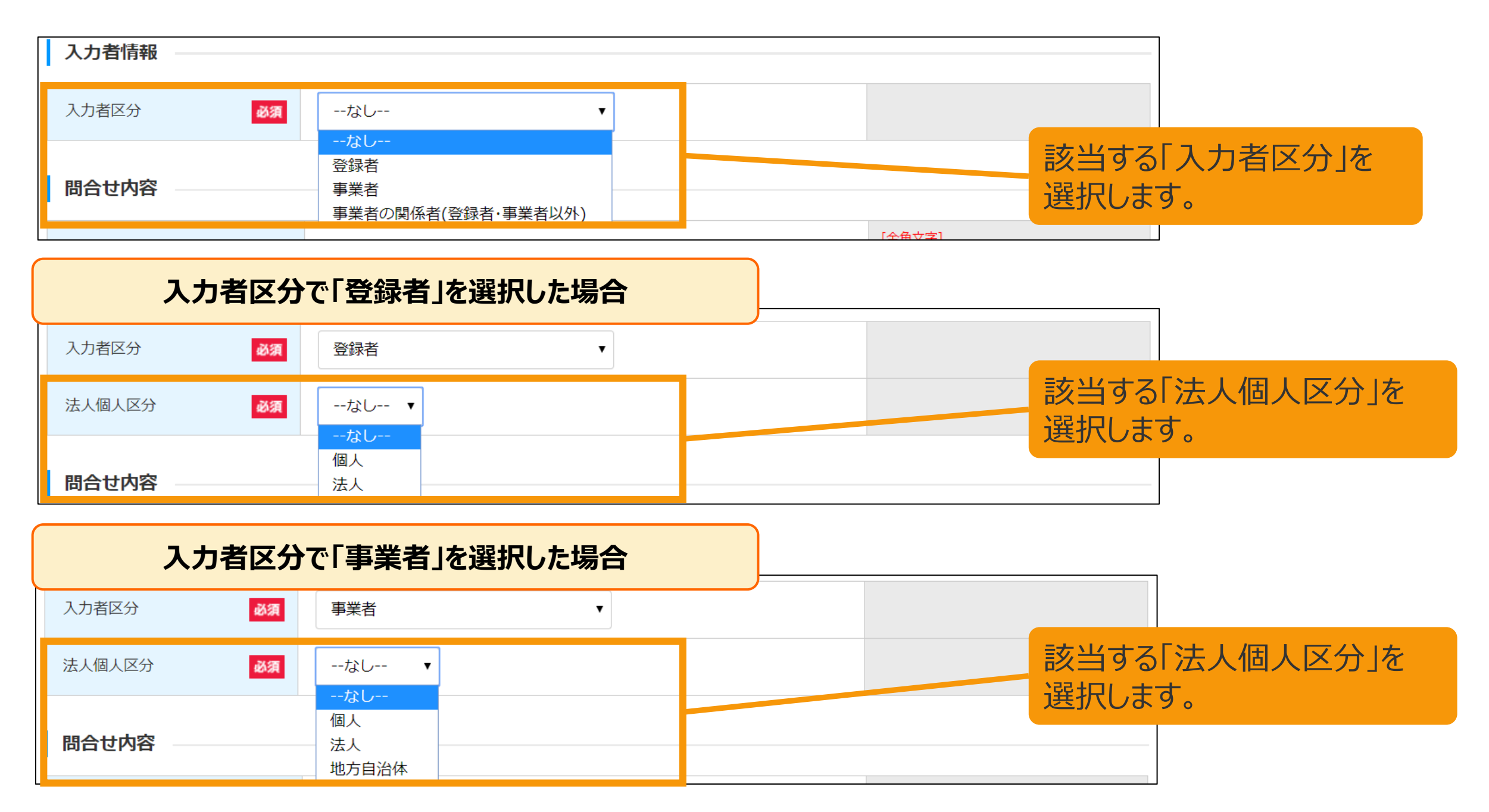

# 3-8.照会情報の登録(入力者情報2)

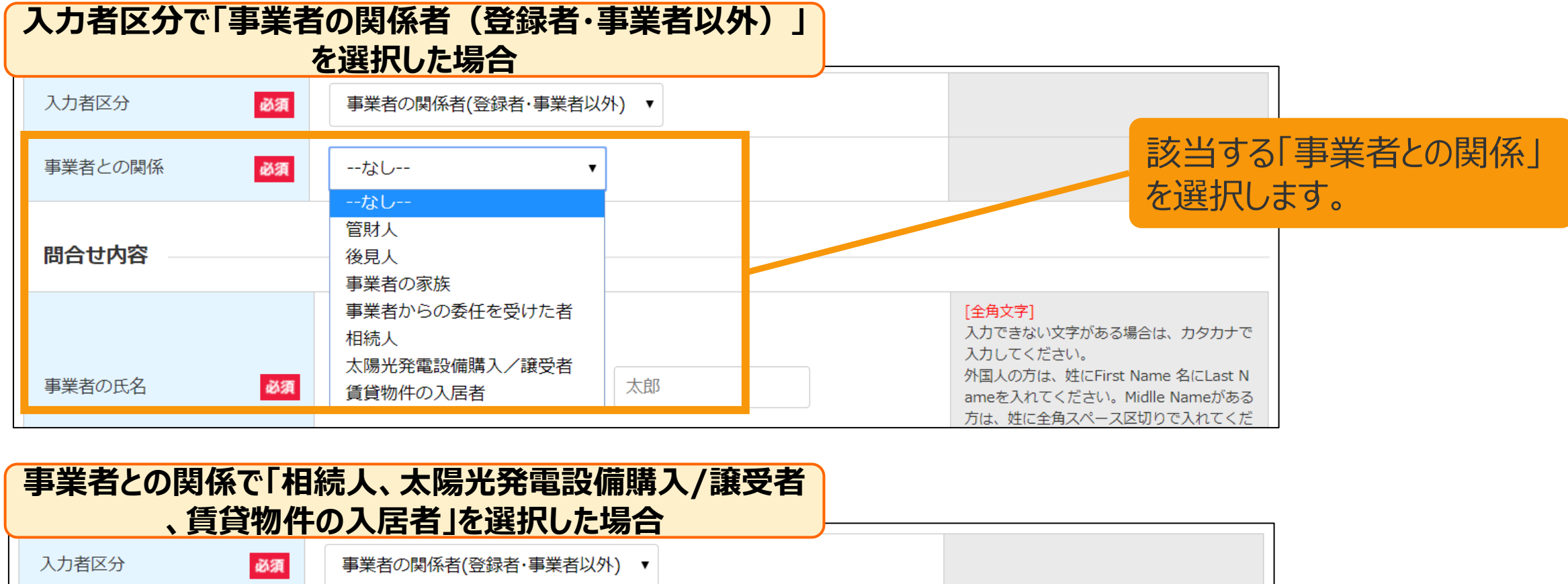

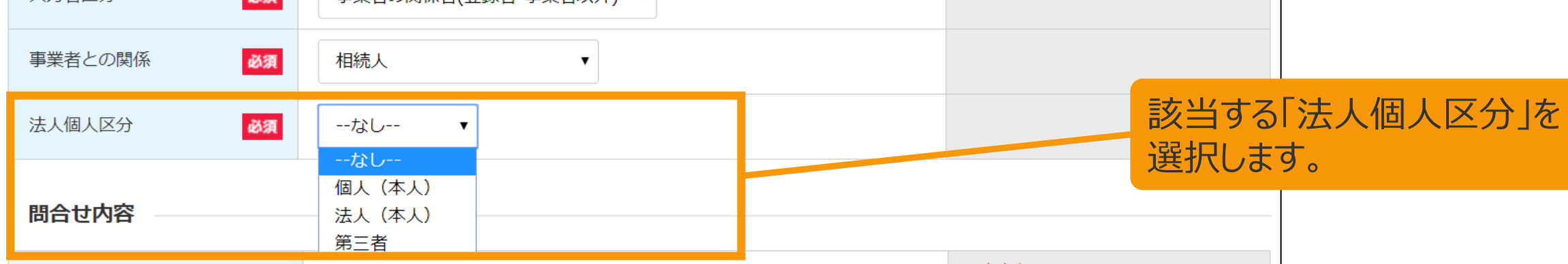

# 3-9.照会情報の登録(問合せ内容)

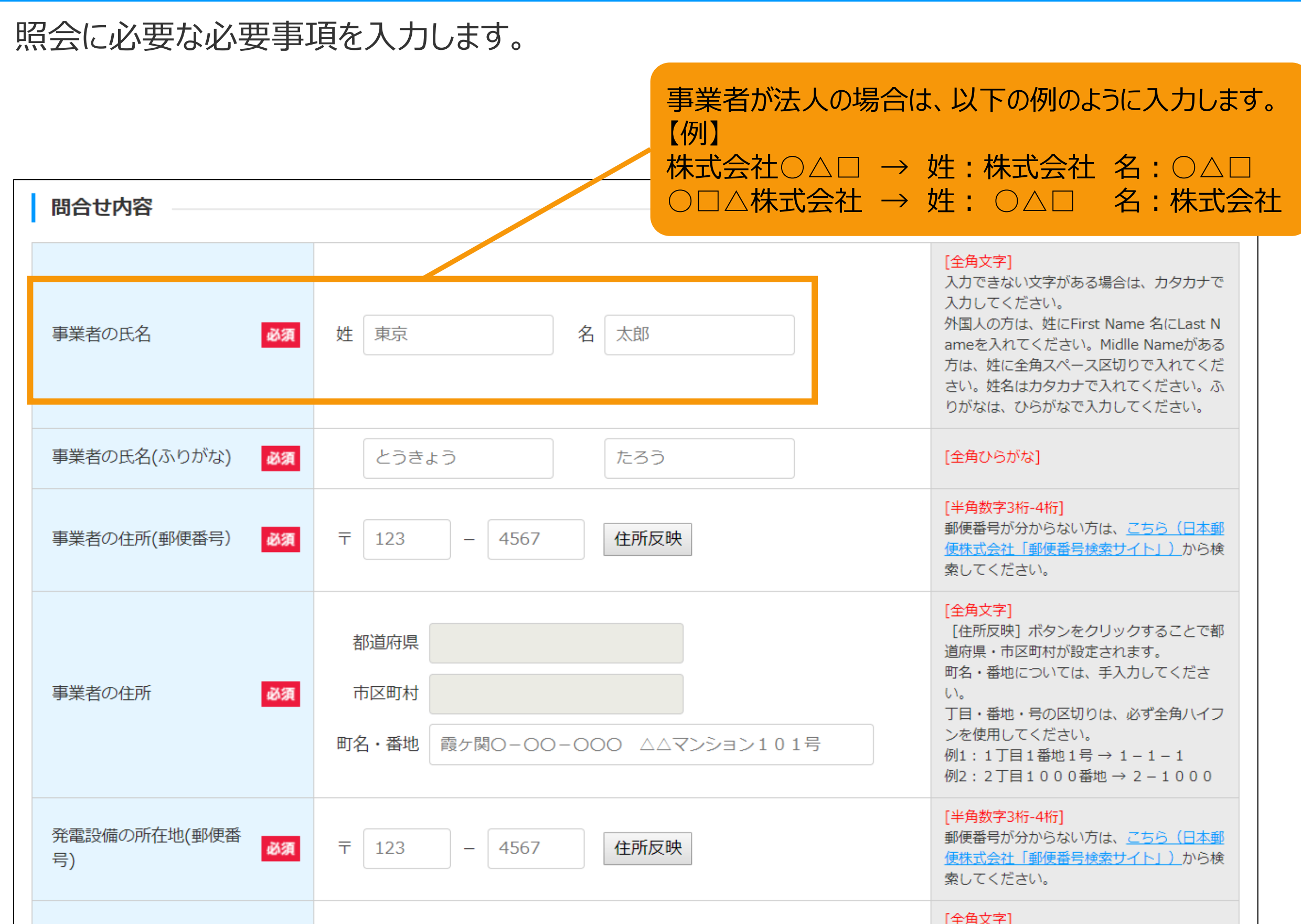

**₩₩₩** 

# 3-10.照会情報の登録 (連絡先、備考欄)

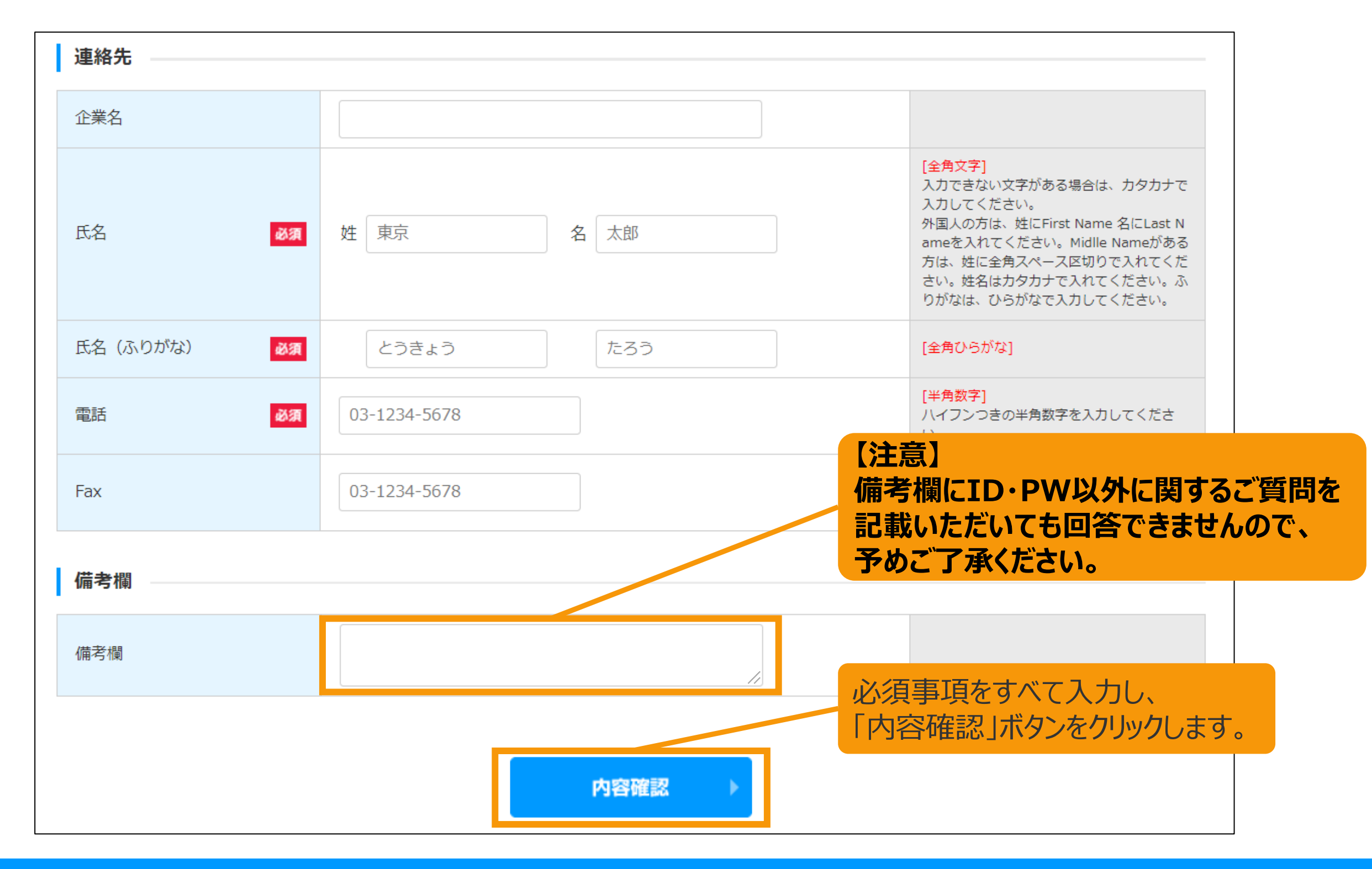

# 入力した内容を確認します。

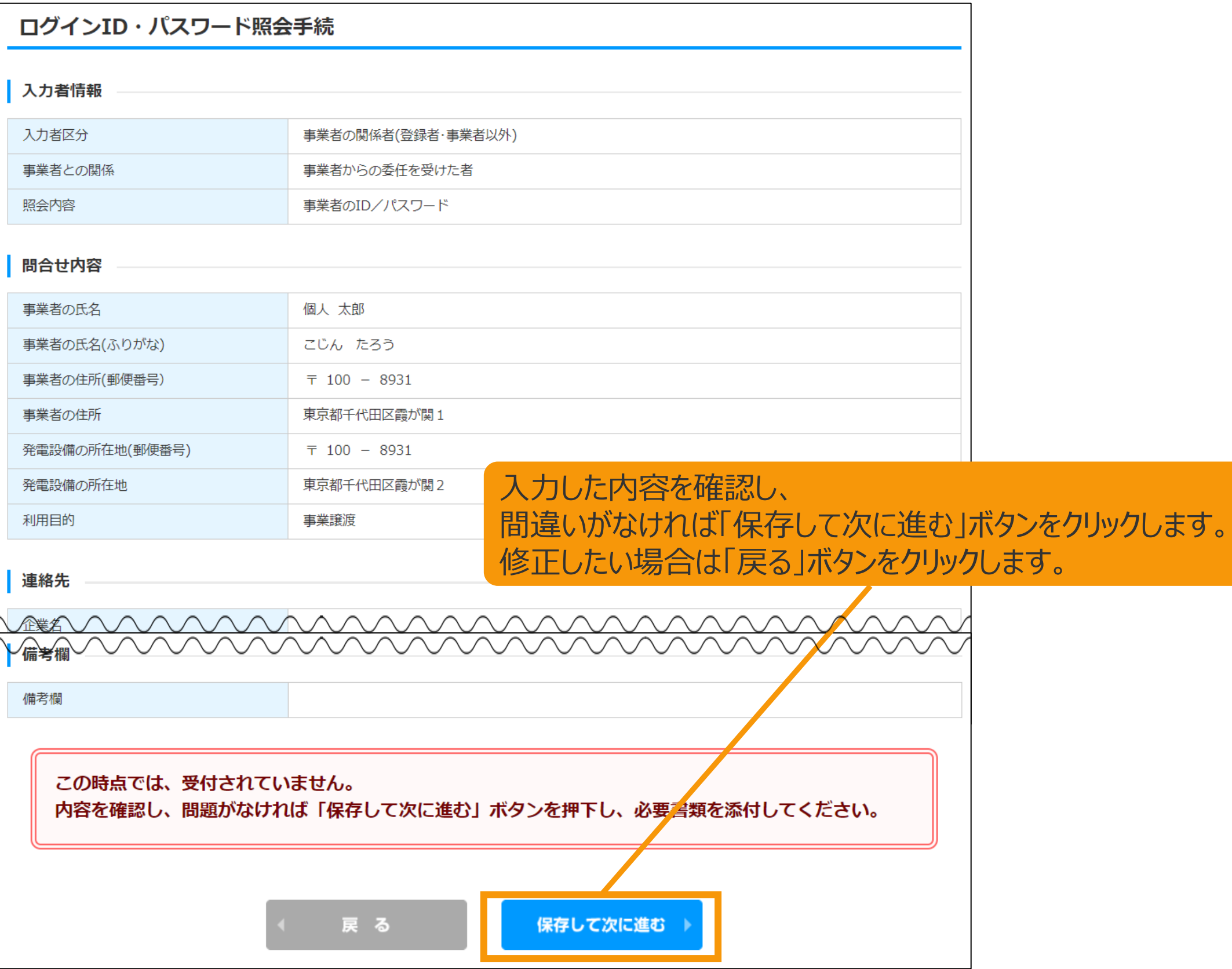

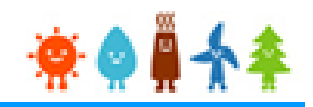

## 入力者情報で選択した内容に応じて必要になる添付書類をアップロードします。

ログインID・パスワード照会手続

#### 書類添付

添付ファイルは、PDF、ZIP、JPG、PNG、GIFのいずれかにしてください。 1つのファイルは、10MB以下にしてください。 1つの枠にファイルは1つしか添付できません。複数のファイルを添付する場合はZIP形式でまとめて添付して下さい。 ファイルを選択後は必ずファイルをアップロードしてください。 アップロードせずに他のファイルを選択しアップロードするとアップロードしていないファイルは削除されます。 直近に添付されたファイルの内容に変更があり、変更後のファイルを改めて添付する場合には、必ずファイル名を変えてください。

※アップロードしたファイルは参照できません。後日、審査機関から問い合わせがあった際に参照できるよう、アップロードしたファイルはお手元に保管してください。 ※ファイルをアップロードし直したり、削除することは可能です。アップロードし直すと古いファイルは上書きされます。

【公的機関の発行する書類についての注意事項】 印鑑証明書、住民票、戸籍謄本等は、発行日から3ヶ月以内のものであること。 登記簿は、法務局発行で発行日から3ヶ月以内のものであること。

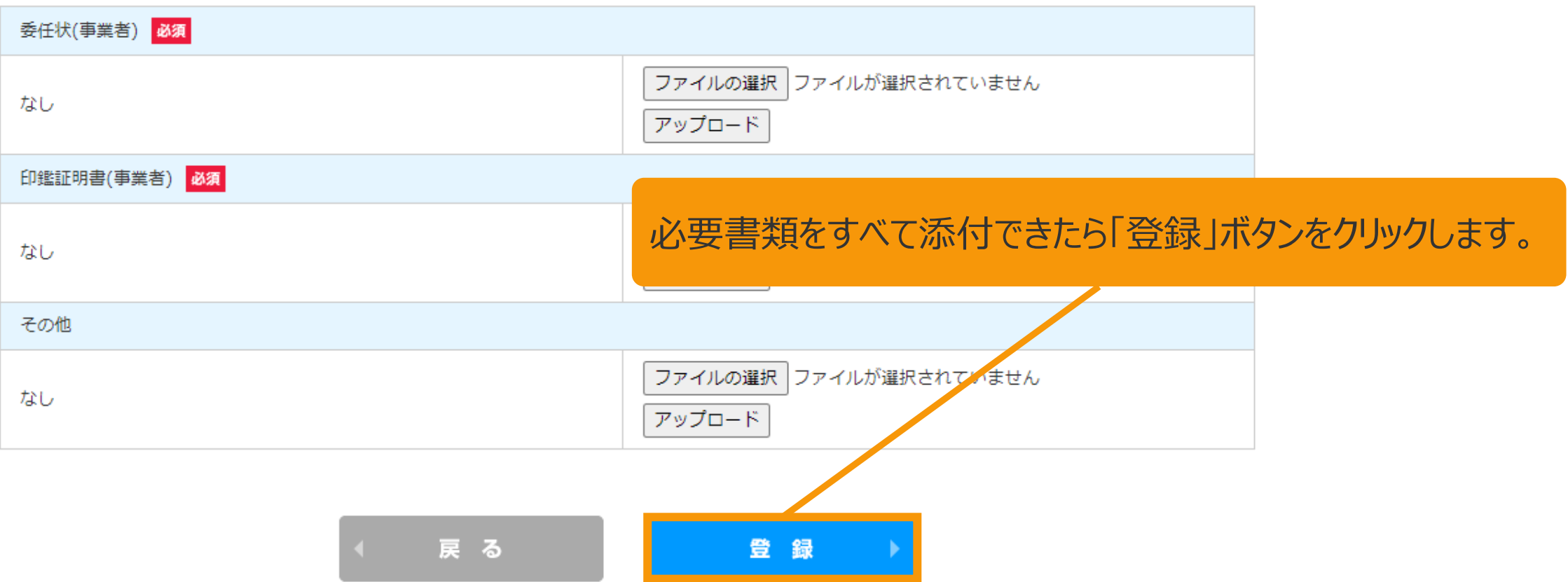

# 3-13.照会手続完了

#### 照会手続が完了します。

#### 完了すると、受付完了メールが送信されますのでご確認いただき審査結果をお待ちいただきます。

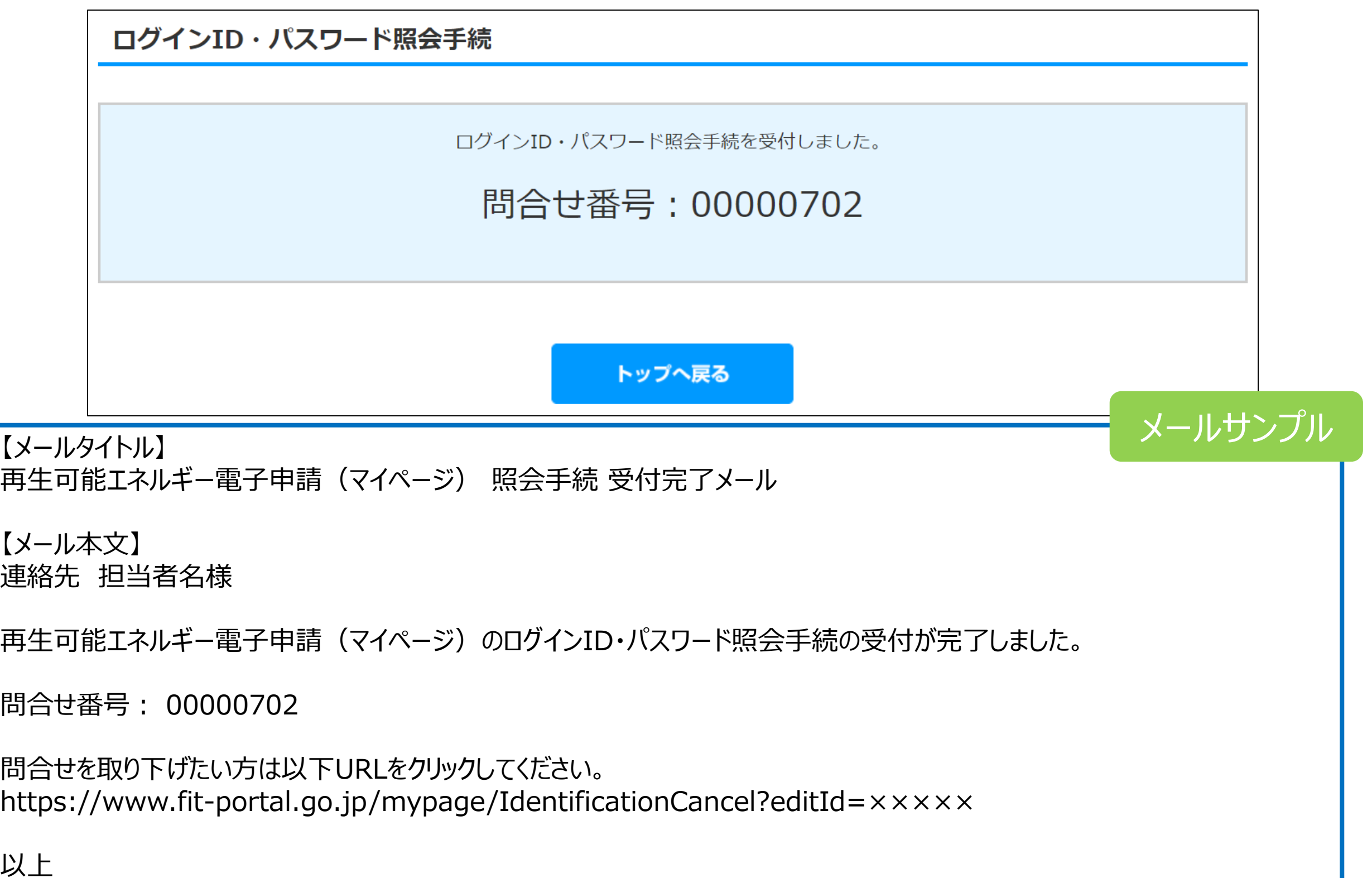

3-14.照会手続審査結果(OKの場合)

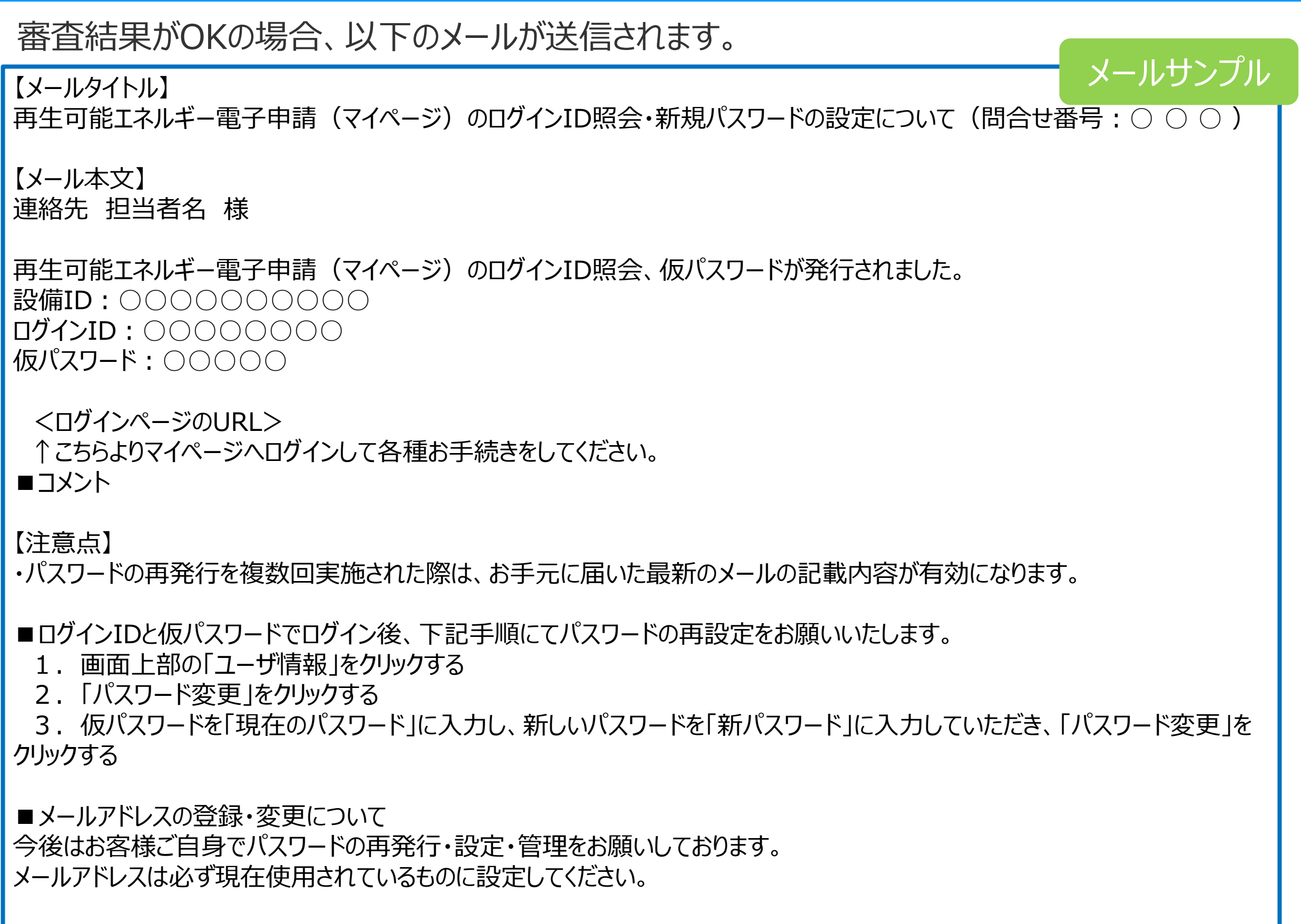

以上

# 3-15.照会手続審査結果(NGの場合)

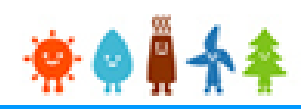

メールサンプル

# 審査結果がNGの場合、以下の問合せ内容不備メールと確認コードメールの2通が送信されます。 問合せ内容不備メールのURLをクリックしていただき、P.7からの手順と同様の手順で

不備内容の訂正を行って頂きます。

【メールタイトル】 再生可能エネルギー電子申請(マイページ) 問合せ内容不備 【メール本文】 連絡先 担当者名 様

再生可能エネルギー電子申請(マイページ)において、問合せ内容に不備がありました。 以下の不備理由を確認いただき、URLより修正をお願いいたします。 ※別送している確認コードメールに記載されている確認コードが必要になります。

【設備ID】 ○○○○○○○○○○

【不備理由】 添付書類に不備あり

【URL】 https://www.fit-portal.go.jp/mypage/IdentificationAuthCode?editId=○○○○○

問合せを取り下げたい方は以下URLをクリックしてください。 https://www.fit-portal.go.jp/mypage/IdentificationCancel?editId=×××××

以上